# **Millennium Fast Budget Module**

## **Budget Transfer Entry**

Budget Transfer steps in Millennium Budget:

- 1. Log in to Millennium [\(https://millfast.admcs.wwu.edu/FastPortal\\_Prod/DesktopDefault.aspx\)](https://millfast.admcs.wwu.edu/FastPortal_Prod/DesktopDefault.aspx) (Or Millennium Development for testing: [\(https://millfastdev.admcs.wwu.edu/FastPortal\\_Dev/DesktopDefault.aspx\)](https://millfastdev.admcs.wwu.edu/FastPortal_Dev/DesktopDefault.aspx)
- 2. Click on "Budget and Forecasting"
- 3. Select Fiscal Year and click "Submit"

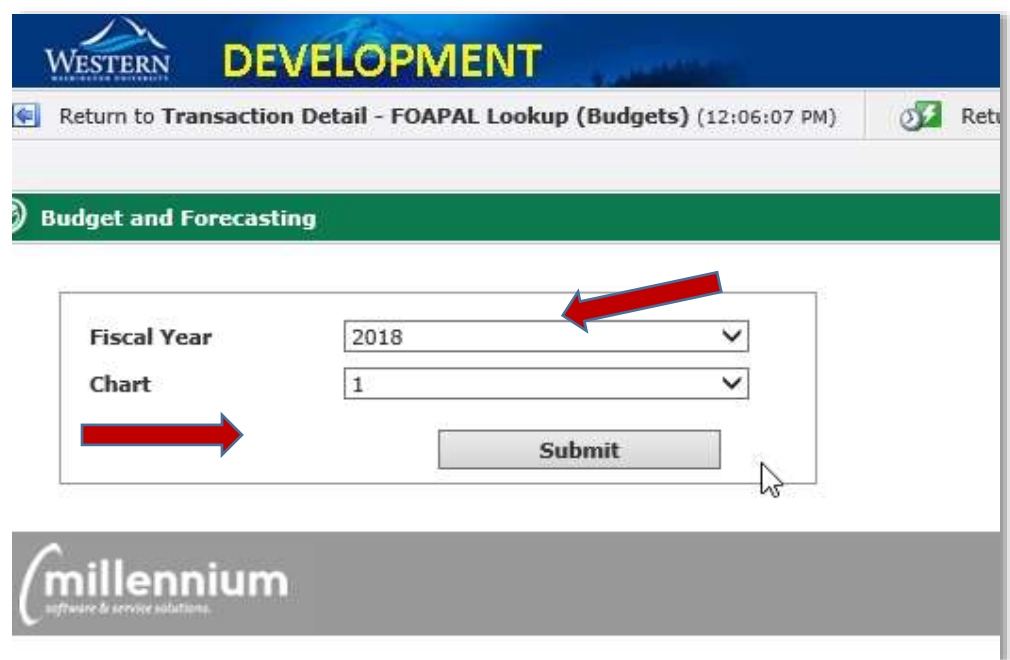

4. Once the application launches, select "Budget Transfers" in the top menu and then click "New Budget Transfer" to initiate a budget transfer.

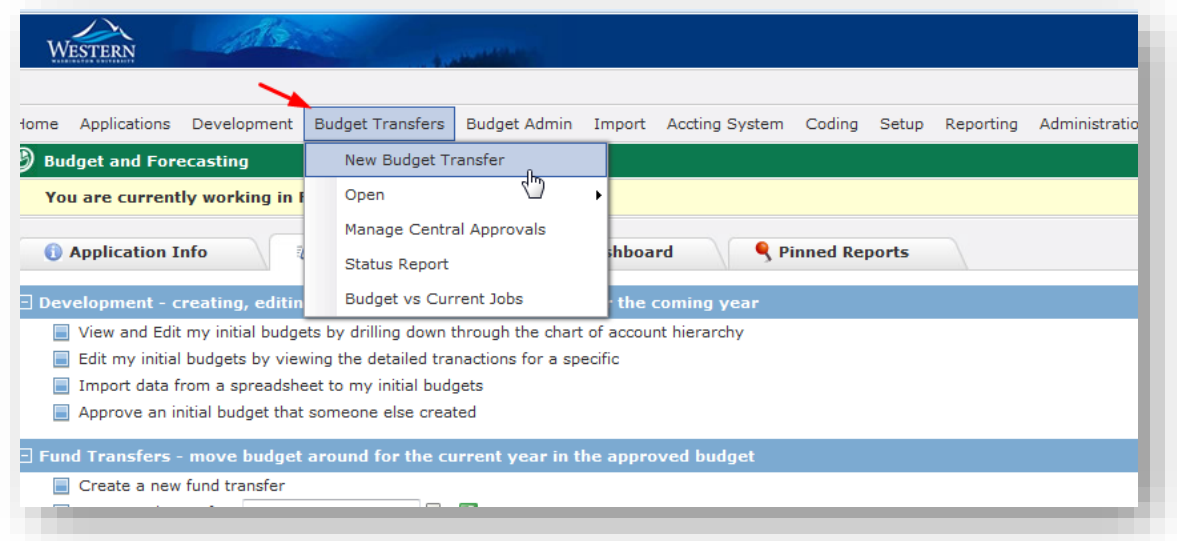

5. Enter Orgn, Effective Date\*, Budget Series (use the default FY "Subledger". For example if you are performing a transfer in FY18, use "FY18 Subledger" ), Development Series (leave blank unless you are forecasting), Budget Type (BR02 = state funds recurring change/permanent, BR04 = state funds non-recurring change/temporary, BD02 = self sustaining funds recurring change, BD04 = self sustaining non-recurring change, BD06 = fund balance budget in all funds), and Description. Click "Create" to the right under the header.

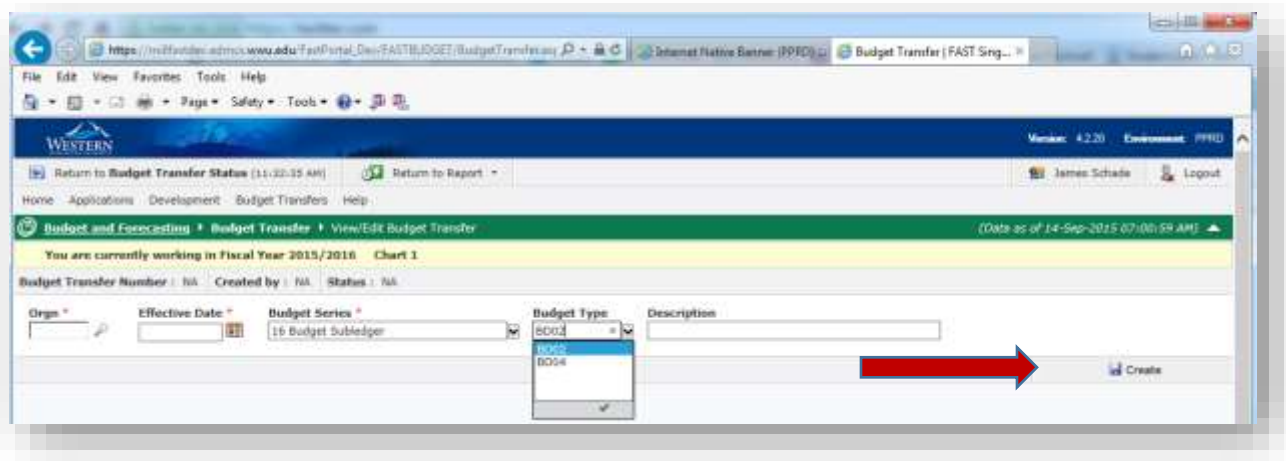

*\*Note: All effective dates must be in the present month at the time of final approval and posting.*

#### *For accrual period transactions, enter June 30th for the effective date.*

To simultaneously post to a development series/forecast when you post a budget transfer to Banner, select the Development Series in the header when setting up the transfer. If you do not have permission to view development, you will not see anything to select in the box. However, your budget officer can choose to select it when they perform the final approval. Make sure the series is highlighted blue when you click "create." (Note: to unselect a series, hold the <CTRL> key down while you click on the title with your mouse). If you are adding this during approval or forgot to select it when you created the header, select the series and then click **"Save Header."**

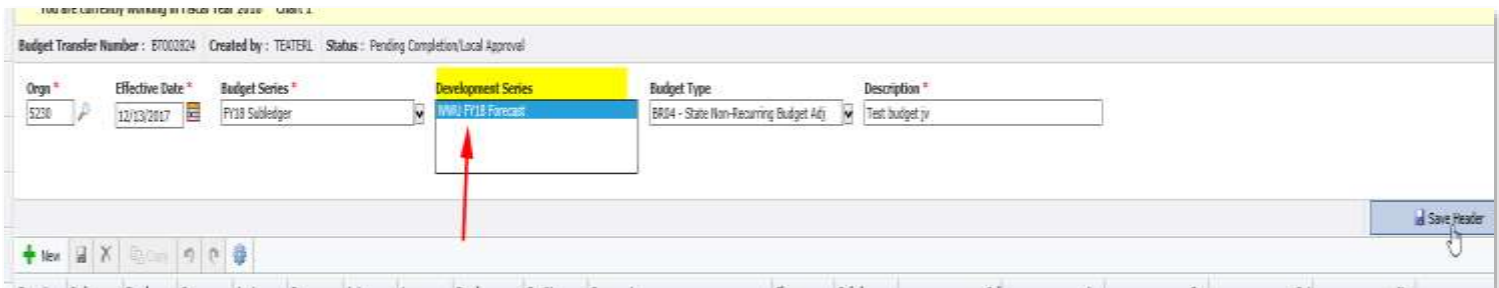

6. Create your entries by clicking on "+New" in the upper left corner under the header. Enter Index, Fund, Orgn, Acct, Prog, Actv, Loc, Employee ID\* (required for all position transfers), Position (required for all position and benefit transfers), Comments, and then your Amount (no cents allowed). To increase budget, enter the number without a minus (-) sign. To decrease budget, enter the number with a minus (-) sign.

Continue adding lines needed by clicking "+New."

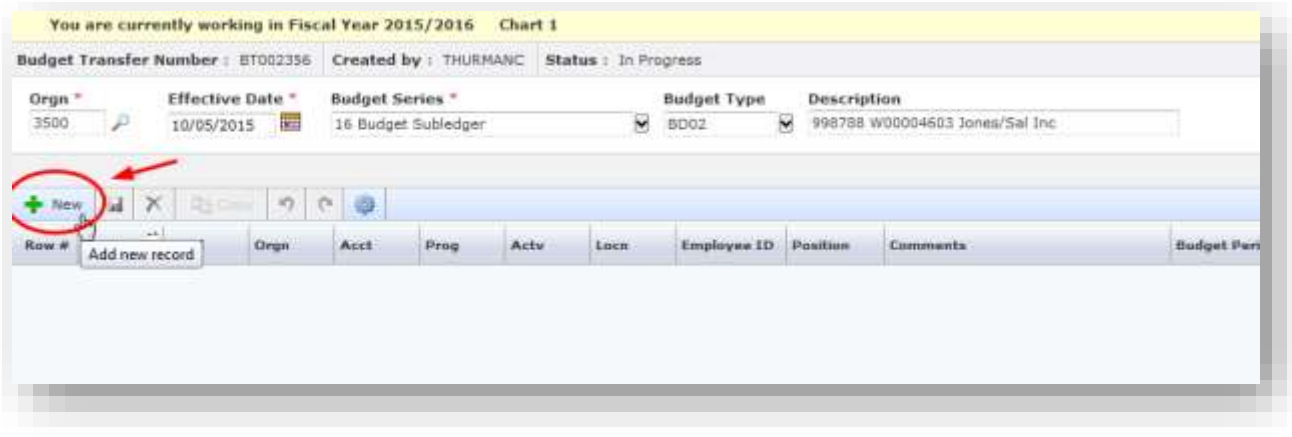

*\* For pooled positions, enter "POOLED" for Employee ID. For vacant positions, enter "VACANT" for Employee ID.*

7. To save your transfer lines click on the disk icon next to "New" button. Once you click save, you will be able to see budget balance totals using the "Balance" feature at the bottom of the page.

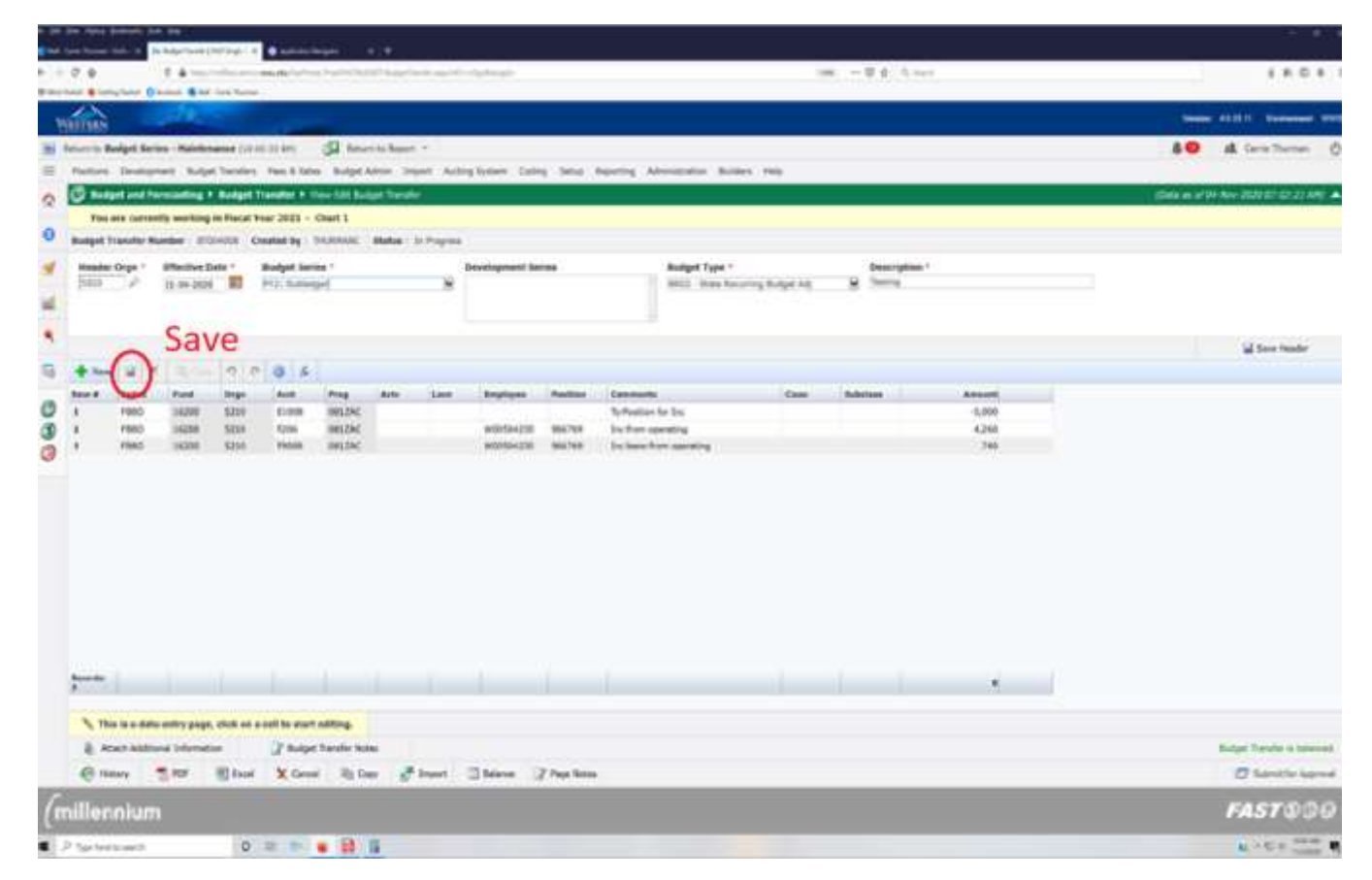

If you desire, click "Balance" after saving to see the total before and after your proposed budget transfer.

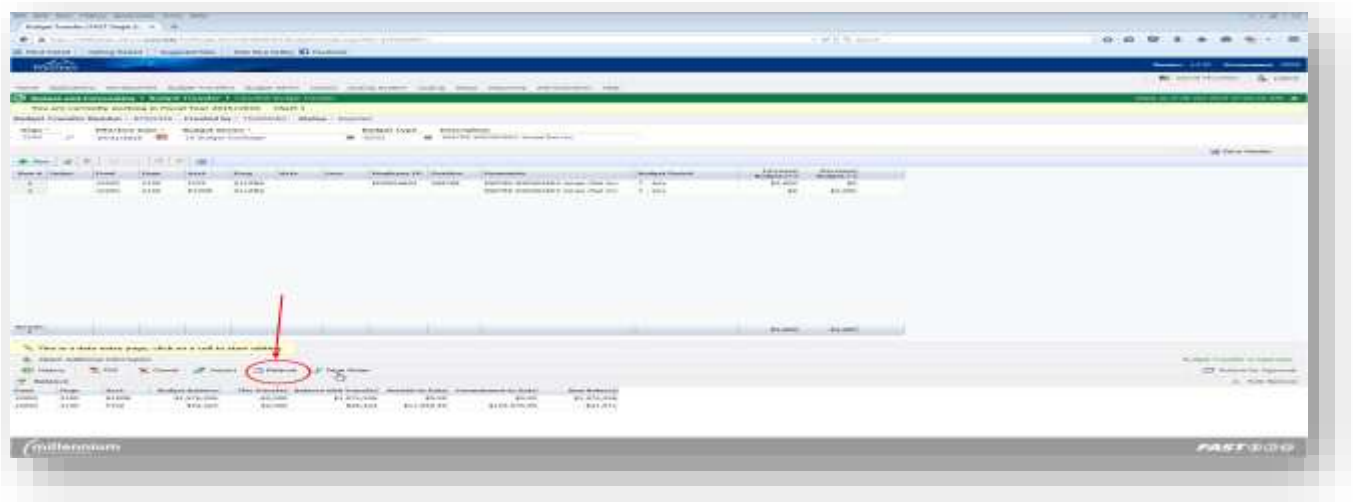

*Data entry tip: If you would like to set the transfer form to auto populate from the previous line, click on the gear next to the forward button and move the bar to the right until you see green. If you use Fast Indexes, you may want to leave this feature off.*

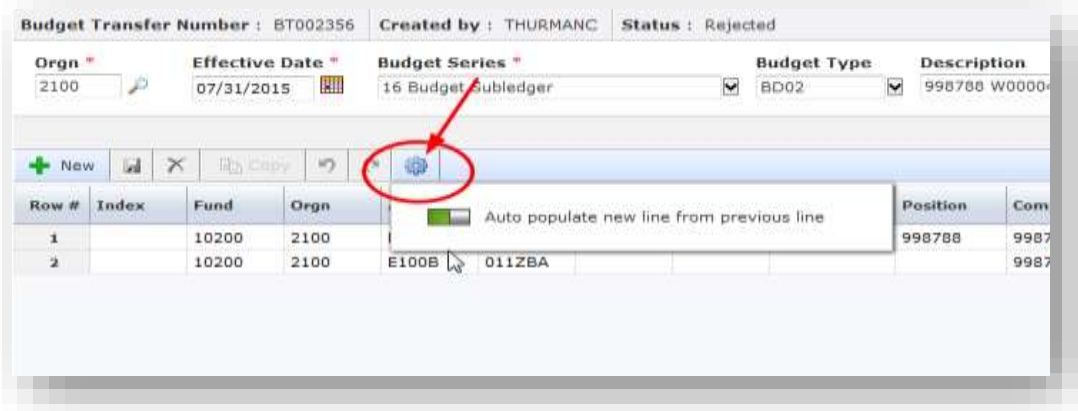

8. To delete a row you've entered, click on the row and then click the red "X" next to the save button. *NOTE: CLICK SAVE AFTER DELETE.*

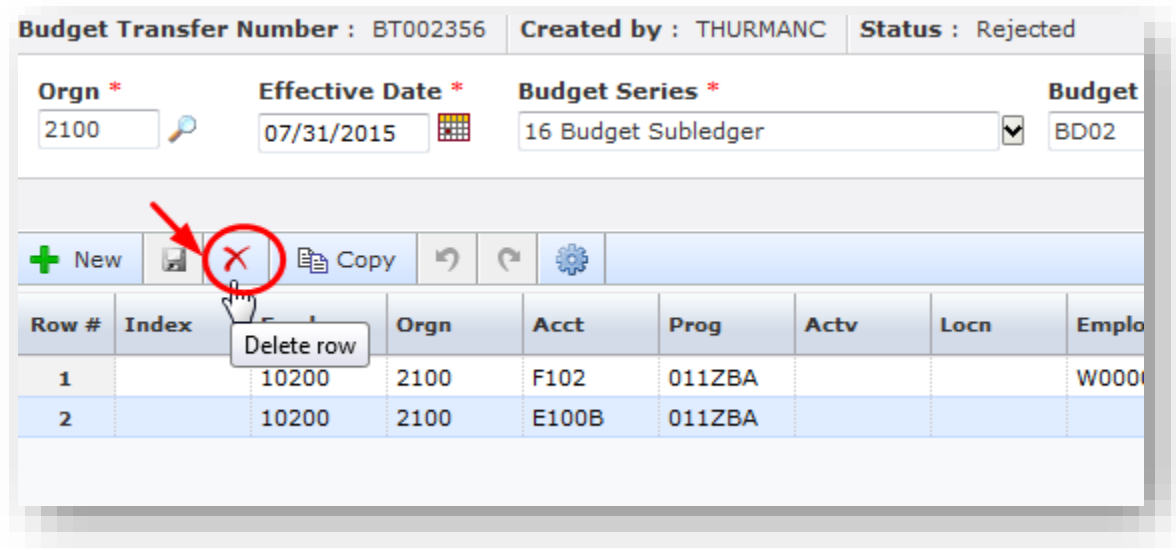

9. If you would like to add an attachment to your transfer, you may do so here by clicking on the "Attach Additional Information" paperclip icon on the bottom left of the page:

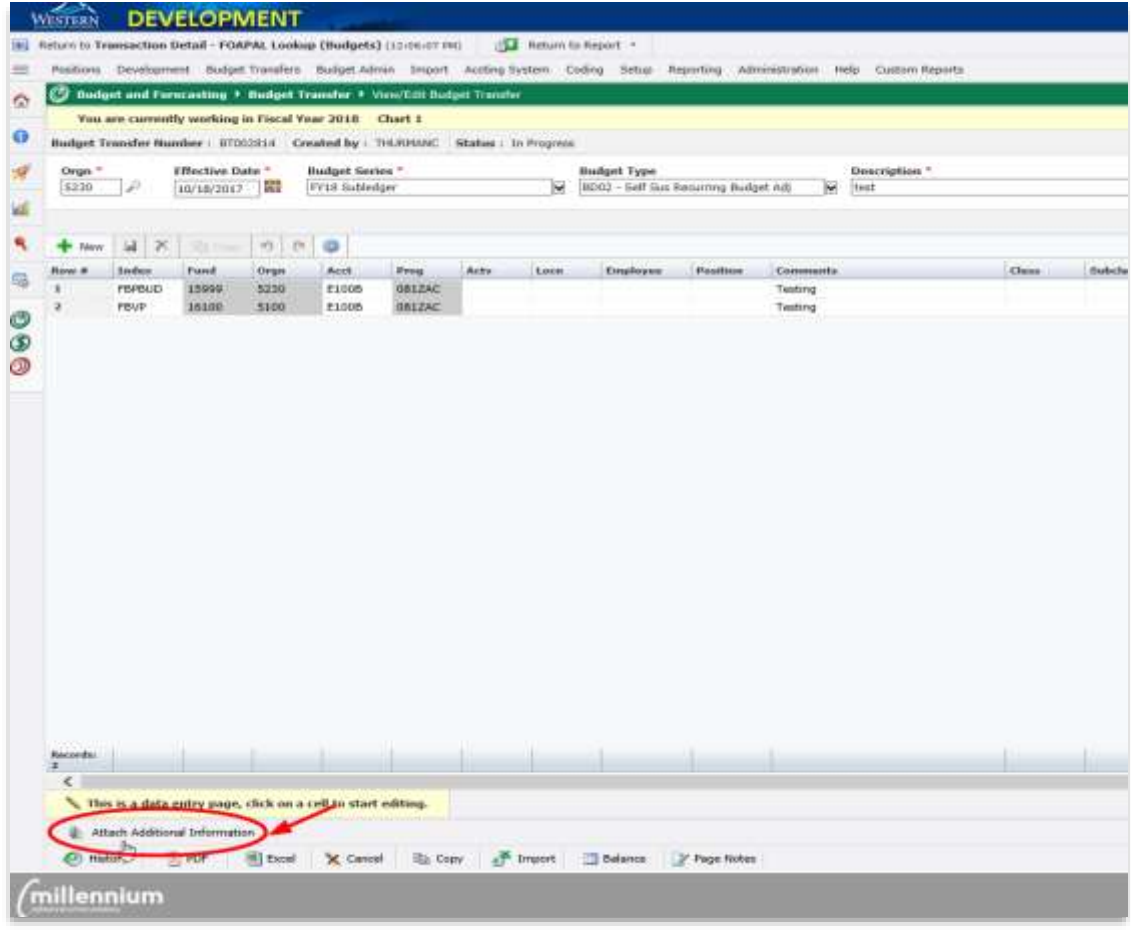

### *Note on attachments: we request that you use attachments judiciously and attach files that are as small as possible and contain only the information relevant to the transfer*

10 When the attachment dialogue box opens, enter any document comments necessary and then click "Browse…" to locate the document on your computer, select the document and click "Open." You will see the document path populate below the comments box. If you would prefer that the document not be shared with other systems (i.e. finance), please selected the box that says "Make the attachment confidential" and then click on "Upload File."

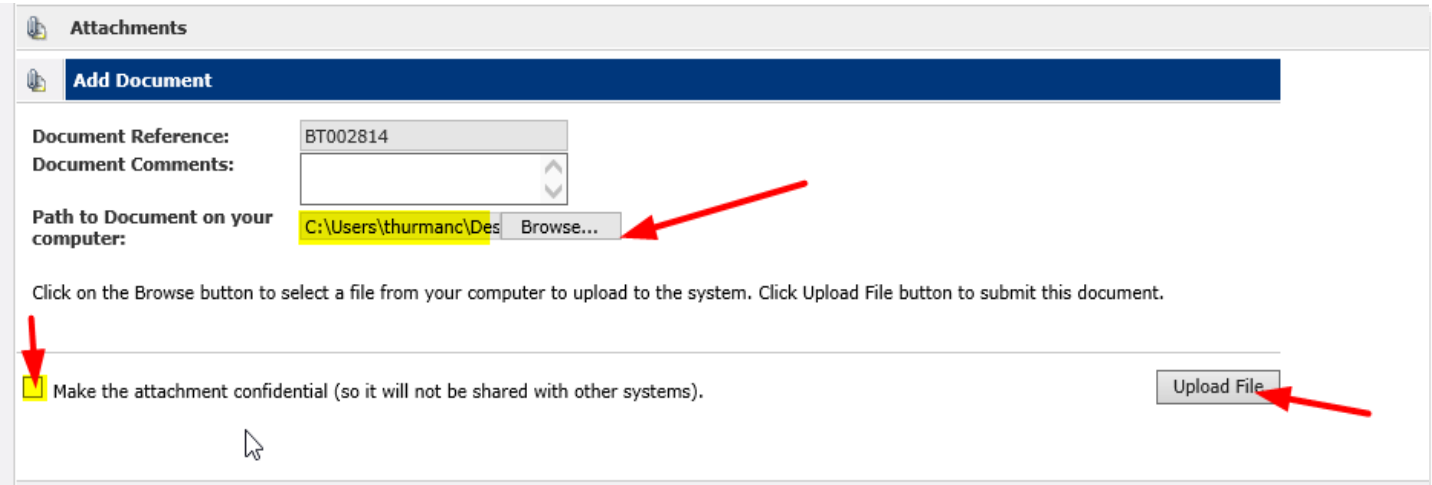

#### *Note: if you forgot to attach a file OR you need to attach an additional file and the transfer has already been routed and/or approved, you may do so in the Status Report Screen (see step #20 below).*

11 Once you have saved your work and uploaded any attachments, you are ready to submit the transfer for approval. The submit button is at the bottom right hand side of the screen. Note: save all lines before clicking on "Submit for Approval." Unsaved lines are not be forwarded to approval.

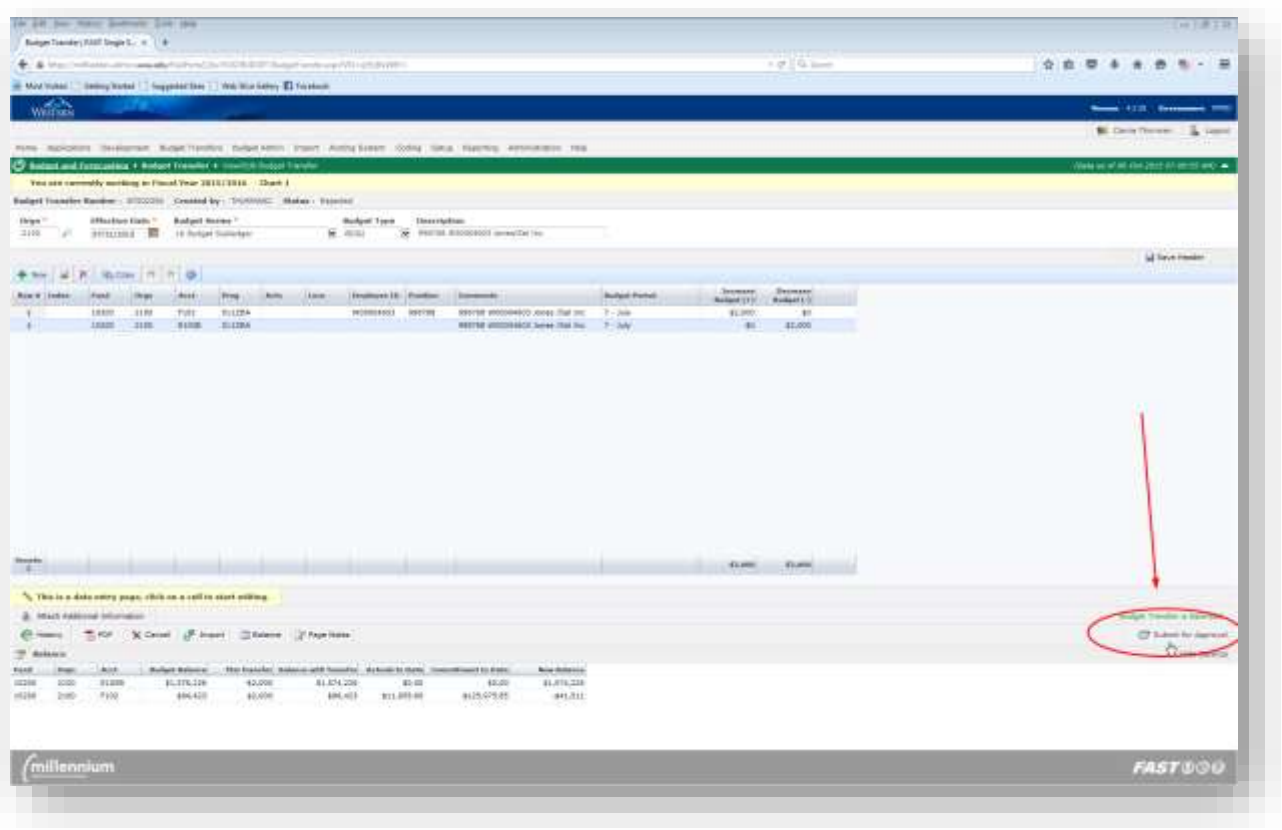

You may also view the approval history before submitting by clicking on the "History" tab at the bottom left of the transfer screen.

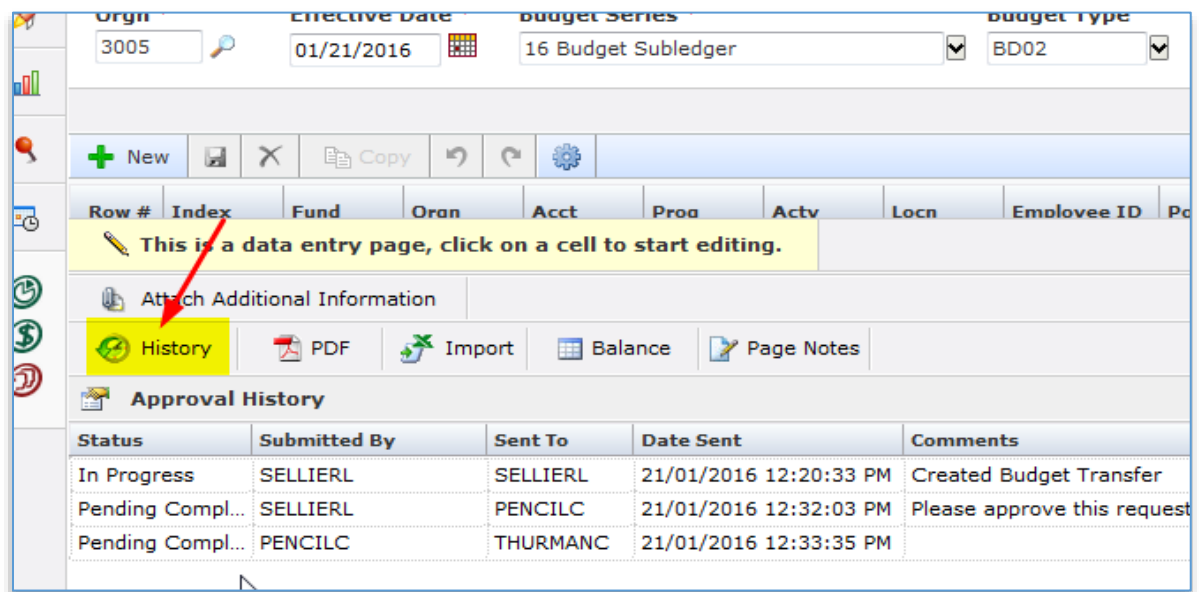

12 Approval routing: follow your Division's routing instructions found under "Page Notes" at the bottom of the Approval screen. Click on "Page Notes" to see the notes.

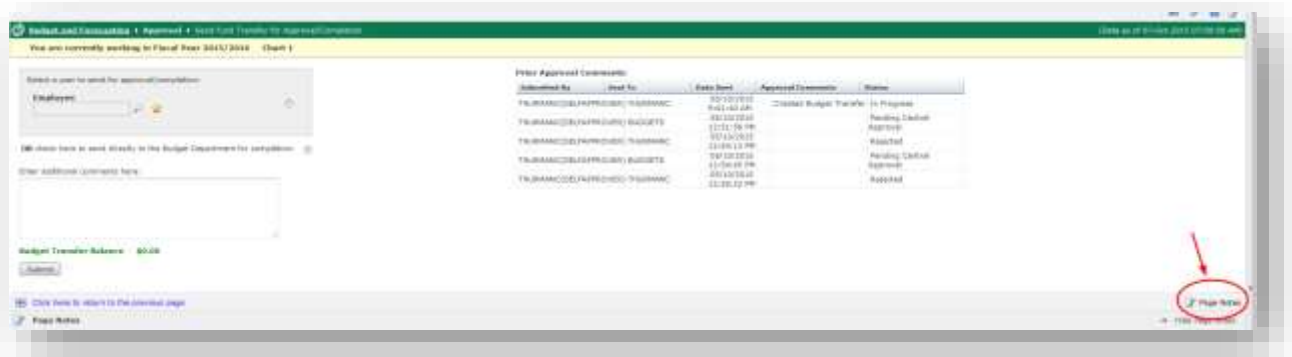

13 To route the transfer, click on the magnifying glass to search for approvers by Last Name or Employee ID. Once the list loads, select an approver by clicking on individual's name.

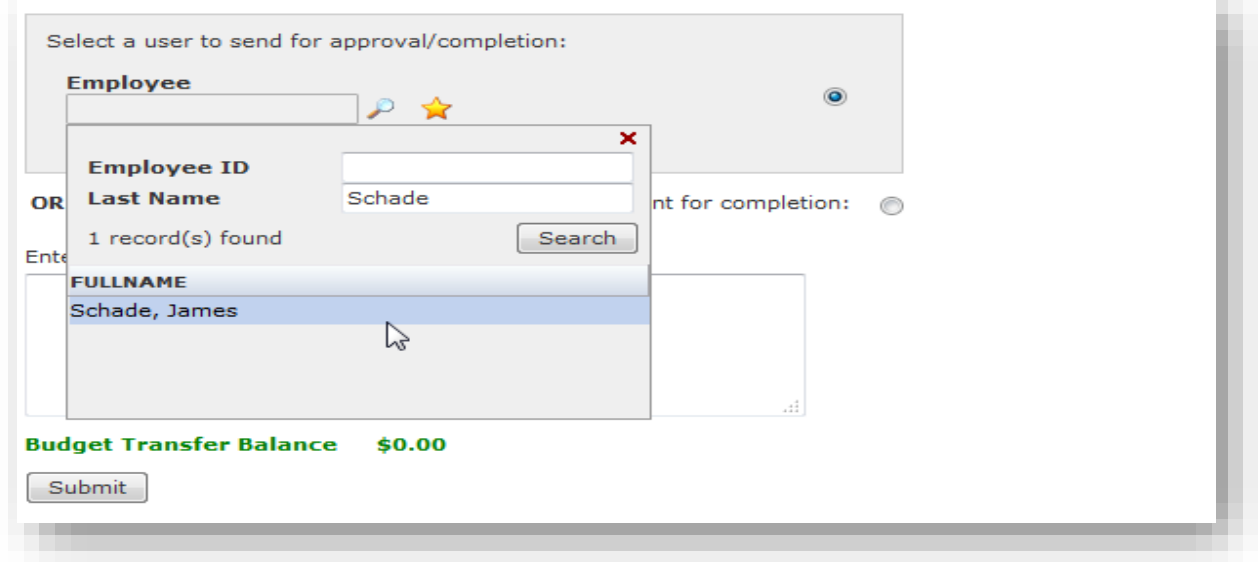

*Tip:* If this is someone you will often send transfers to, you may add as a favorite by clicking the yellow star next to the magnifying glass.

14 Add any comments needed in the "Enter additional comments here" box and then click "Submit" to send the transfer to the approver.

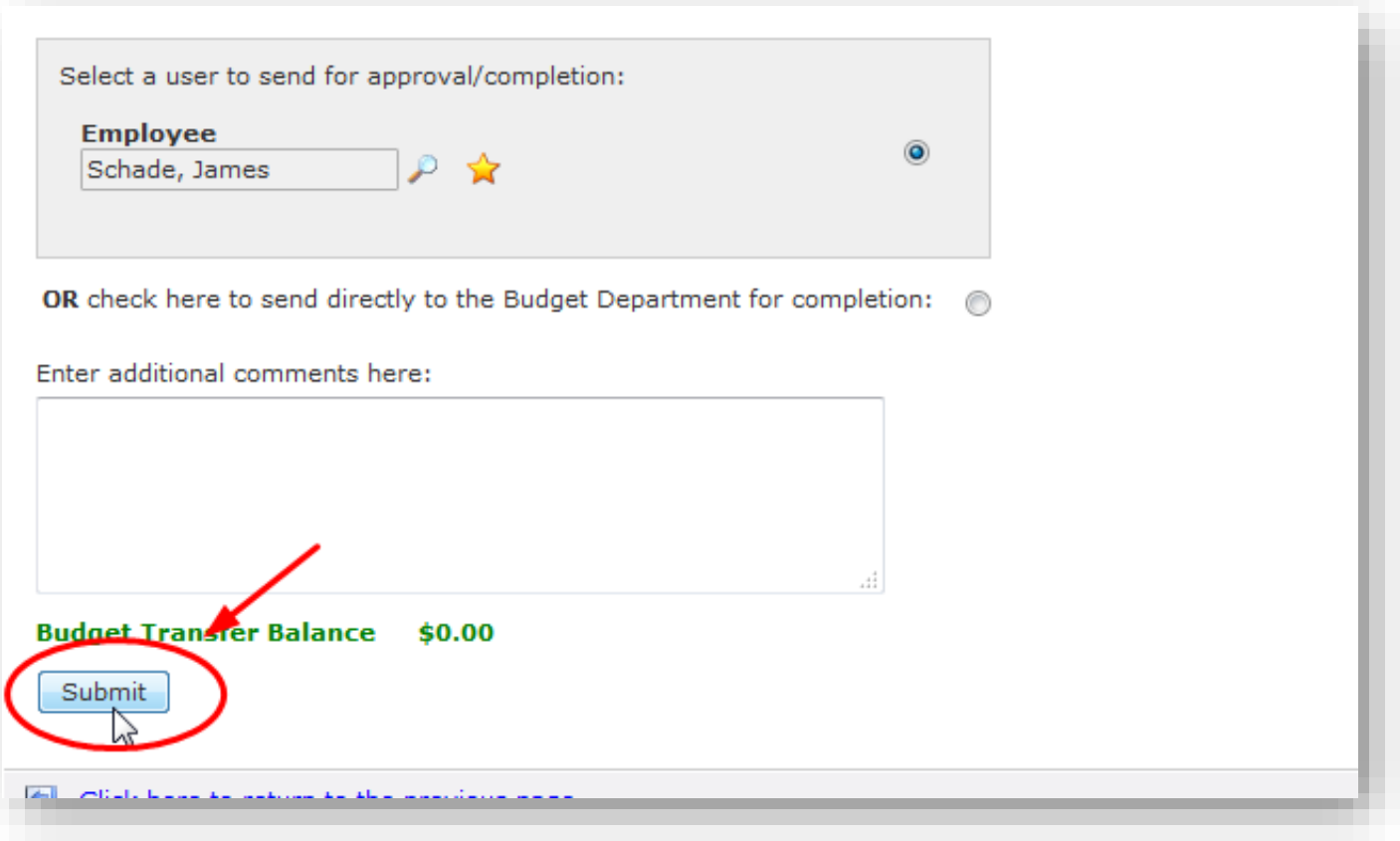

15 You can see the approval/routing history for the transfer on the right hand side of the approval page.

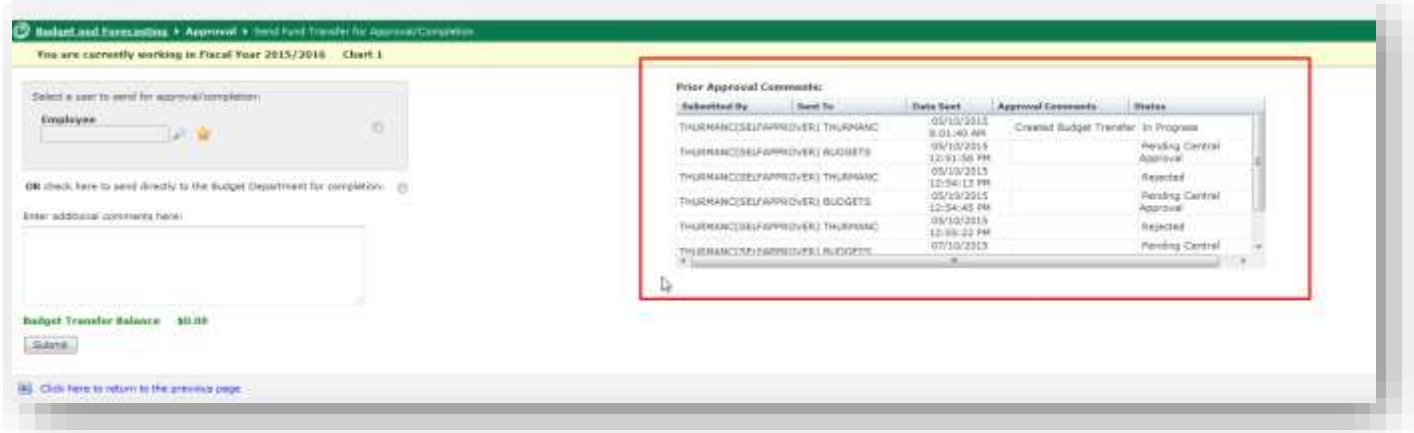

16 If you are the last approver prior to budget office completion, please select "OR check here to send directly to the Budget Department for completion" under the gray approver box and then click "Submit."

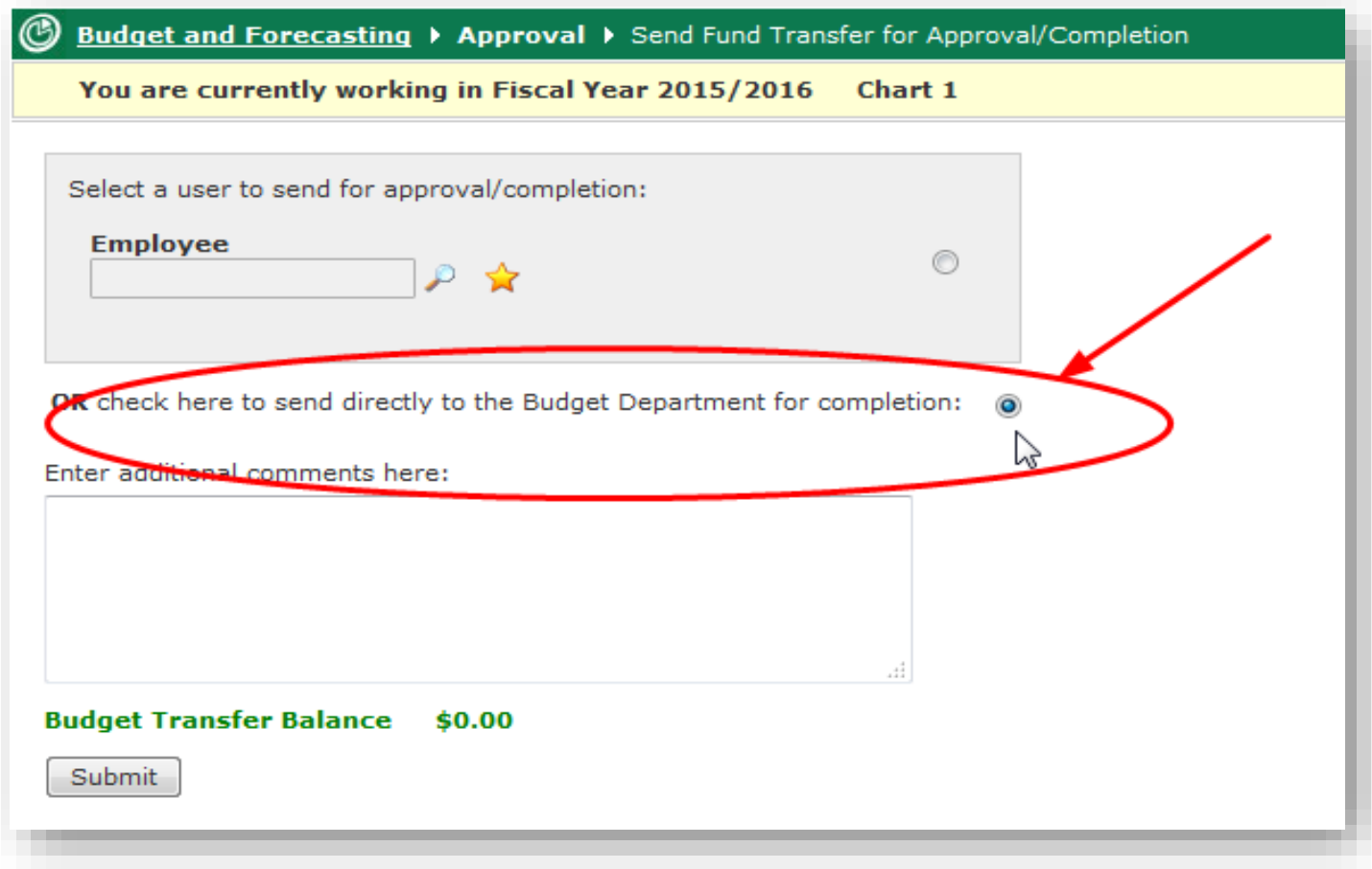

17 If an approver rejects the transfer you submitted, you will be notified via email and can go to the Budget Transfers menu to select the rejected transfer and make any changes necessary before resubmitting. Go to "Budget Transfers", "Open", and "Rejected" and then select the rejected transfer to make changes and resubmit. If the Budget Office rejects a transfer, a note will be made in the comments as to why it was returned.

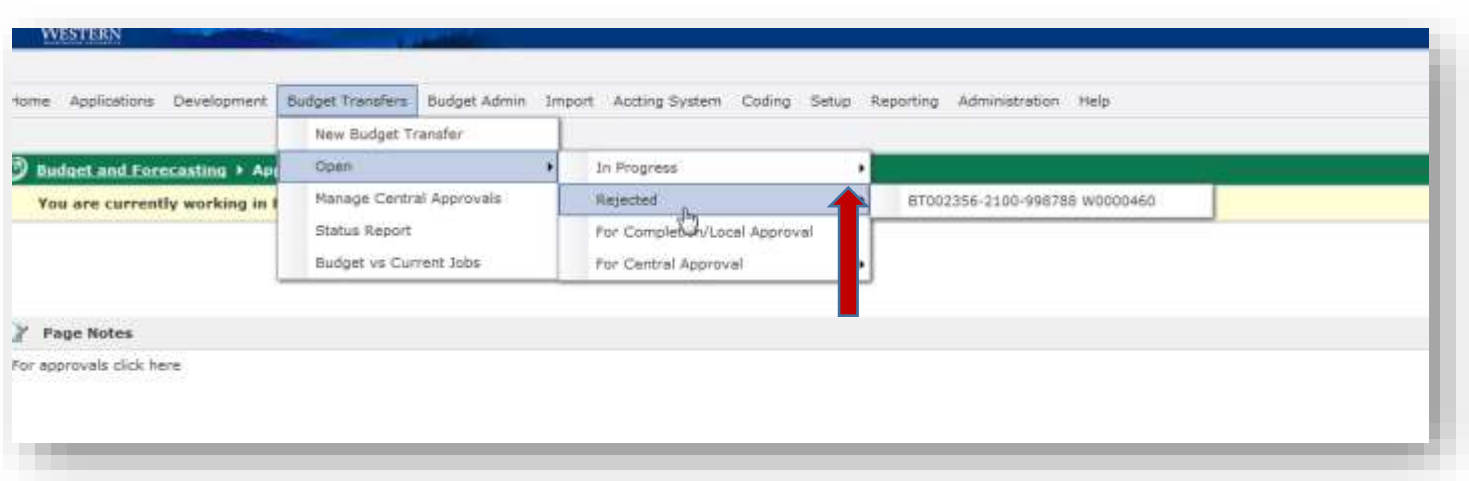

18 To see a list of all budget transfers and their statuses, go to "Budget Transfers" on the main menu and then select "Status Report."

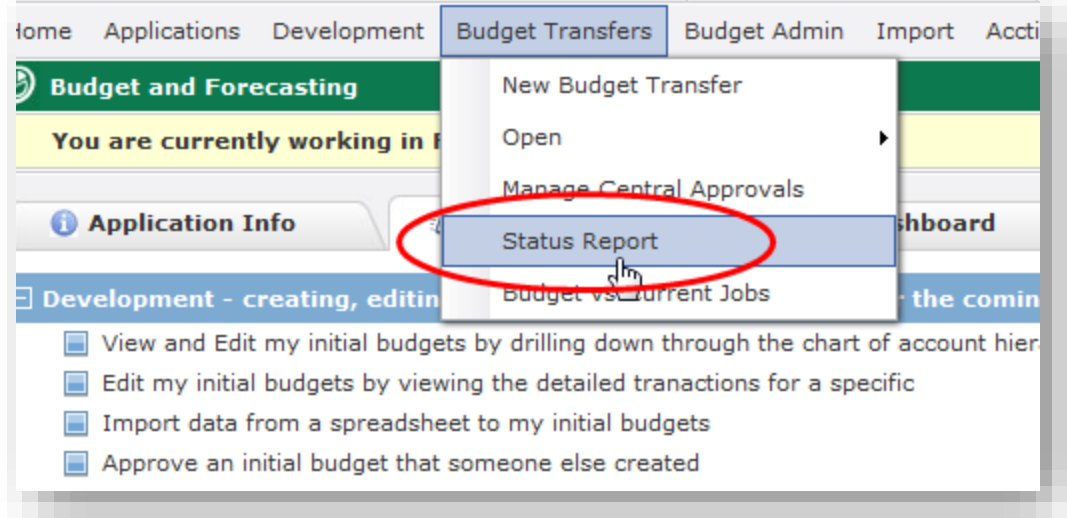

19 Select report options and click on "Execute Report." (Note: to see all transfers you've initiated, enter your Employee ID and leave all other fields blank)

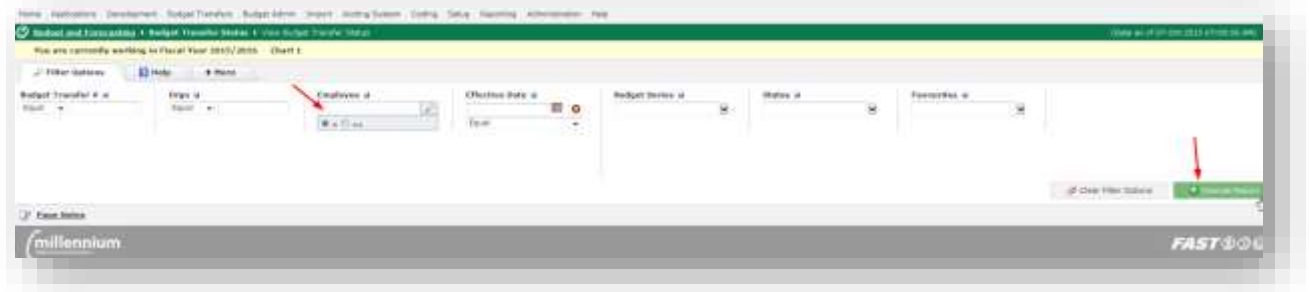

#### Report Sample:

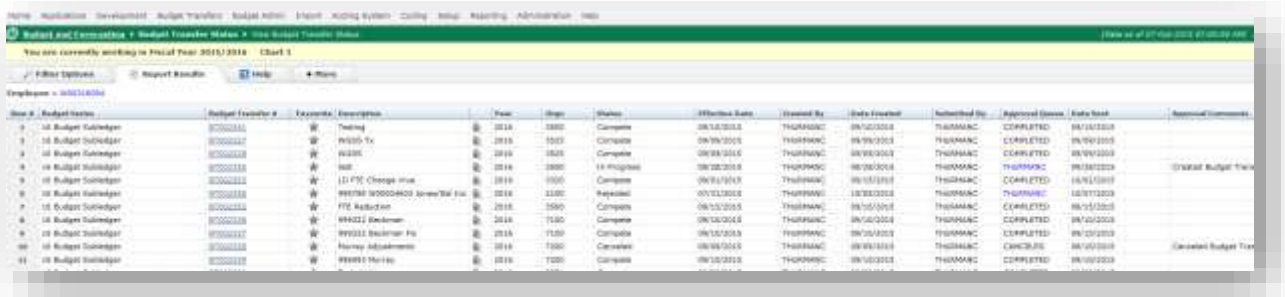

20 To view a file attachment in the Status Report screen, select the paperclip associated with the transfer line. Any paperclip with a red star to the right indicates there is a file attached.

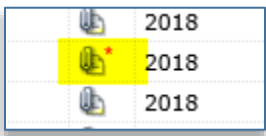

21 If you would like to attach a file to the transfer here, click on the paperclip associated with the transfer line, click "Browse…," navigate to the file, select the file, and then click "Open." You will see the file path appear in the box to the left. Add any comments, select sharing option and then click "Upload File."

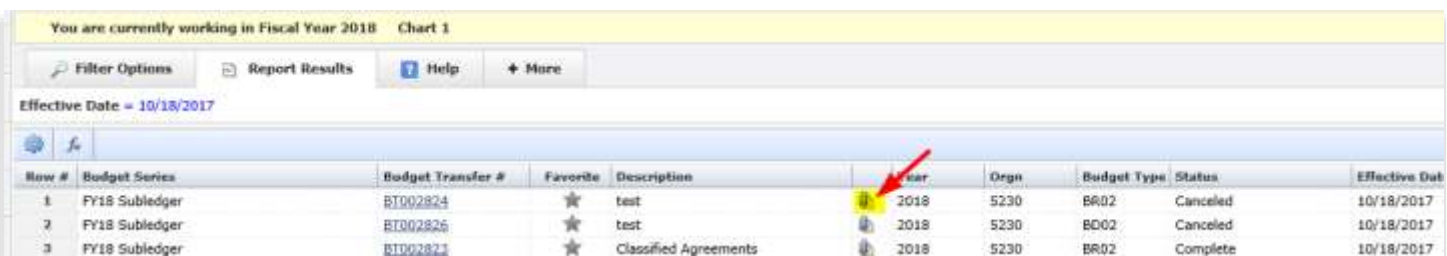

22 If you would like to delete an attached file associated with a transfer, click on the paperclip associated with the transfer and attachment, click the red "x" next to the file you'd like to delete and say "yes" to the delete warning.

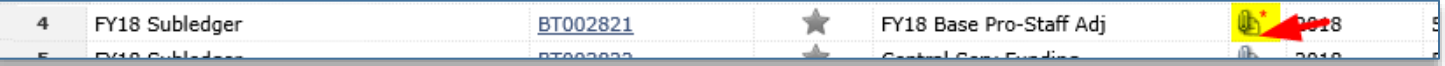

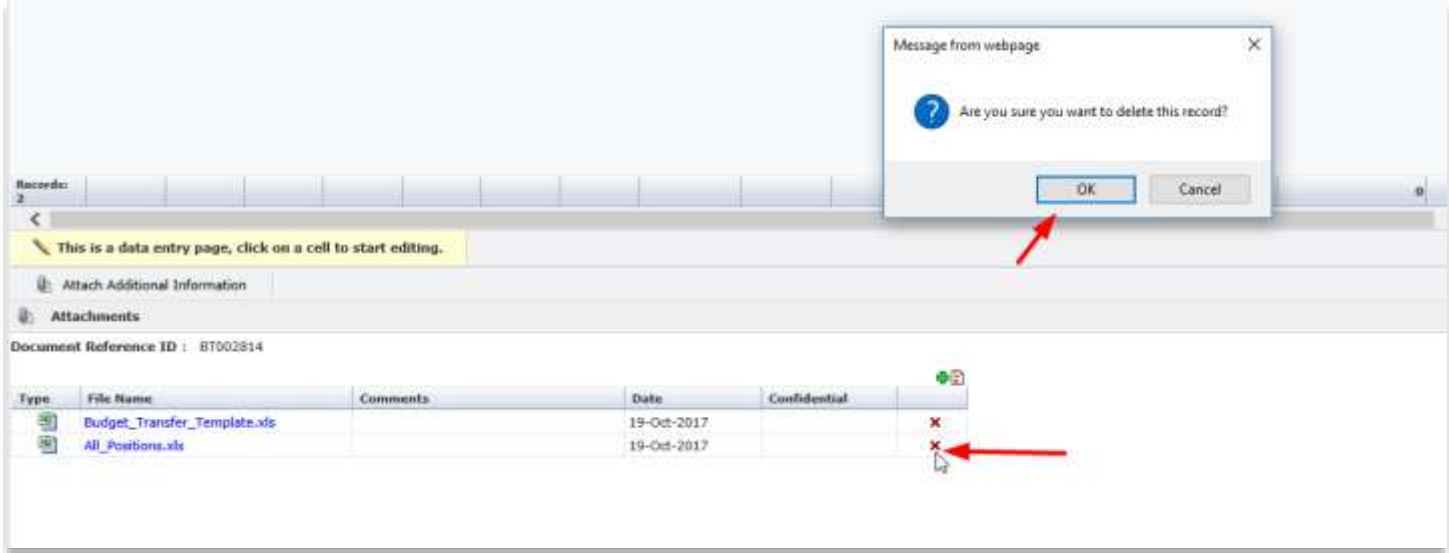

#### **Budget Transfer steps in Millennium Budget Using Upload**

- 1. Prepare upload excel transfer (https://budgetoffice.wwu.edu/budget-transfers) and save to a location on your computer.
- 2. Follow steps 1-5 above for transfers
- 3. Once your header is created, click on "Import" at the bottom of the transfer screen

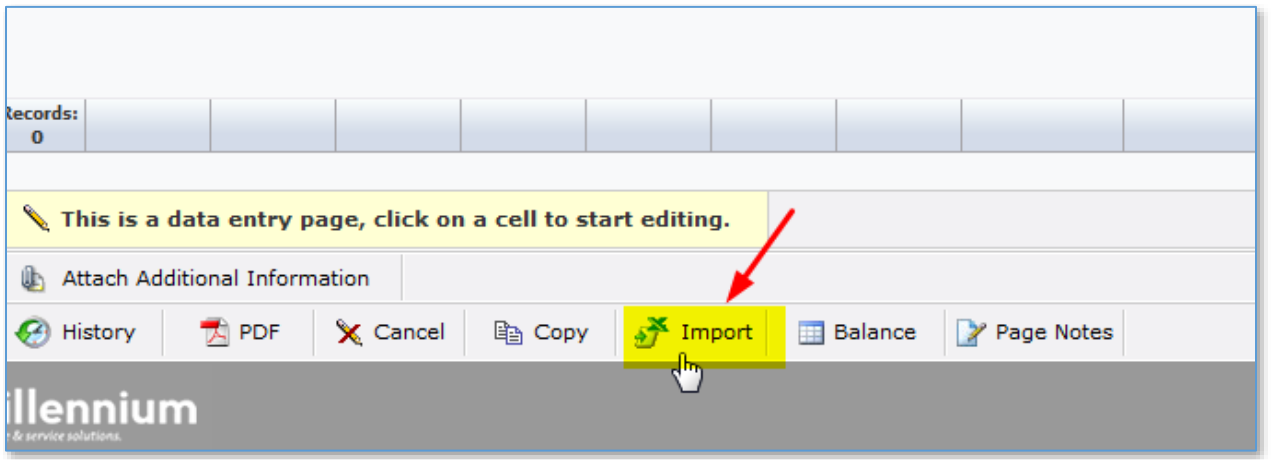

4. Click on Browse, navigate to and select the excel sheet you saved, and then click on "Next Import Step" (bottom right) to begin the upload process. The system will analyze your upload for chart of account compliance and then, if all codes are valid, the lines from the excel sheet will be loaded into the transfer screen.

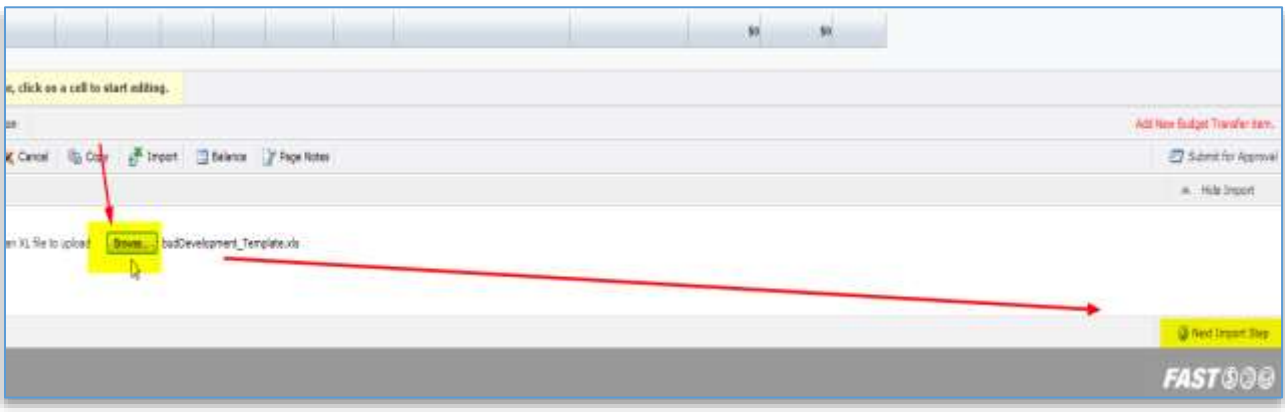

5. If there is an error in a FOAPAL code or other data, the transfer system will generate an error report. Fix the error on the excel upload and repeat the upload (steps 3 and 4). The error will be highlighted in pink.

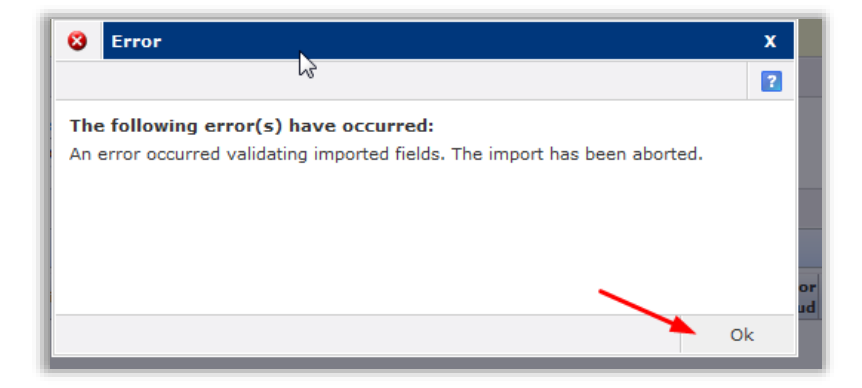

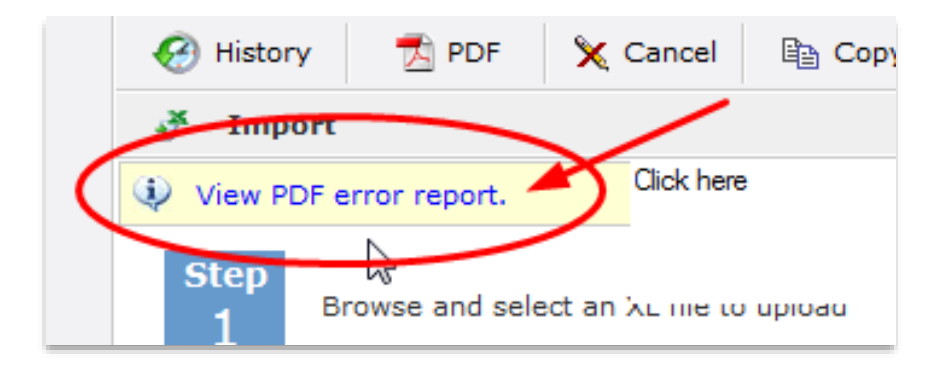

#### Error Report Example:

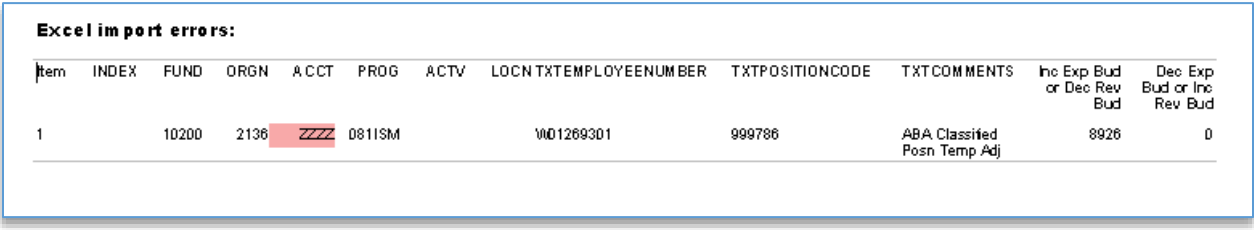

6. After upload is complete, submit for approval (steps 9-15 above).

*\*\*\*FTE NOTE: We will be adjusting permanent budget FTE only. Please contact us at [budget.office@wwu.edu](mailto:budget.office@wwu.edu) with the position number and the new budgeted FTE and we will make the change in the budget module\*\**